## **Supermêlée – Exklusiv plus – Beschreibung – Version V3.5.5**

Das Programm **Supermêlée Exklusiv plus** erstellt mit Hilfe eines Zufallsgenerators ein Supermêlée-Turnier für maximal 400 Spieler und für bis zu 10 Runden und ermöglicht die vollständige Auswertung. (Info unter **www.Bouleclub-Ennetach.de**)

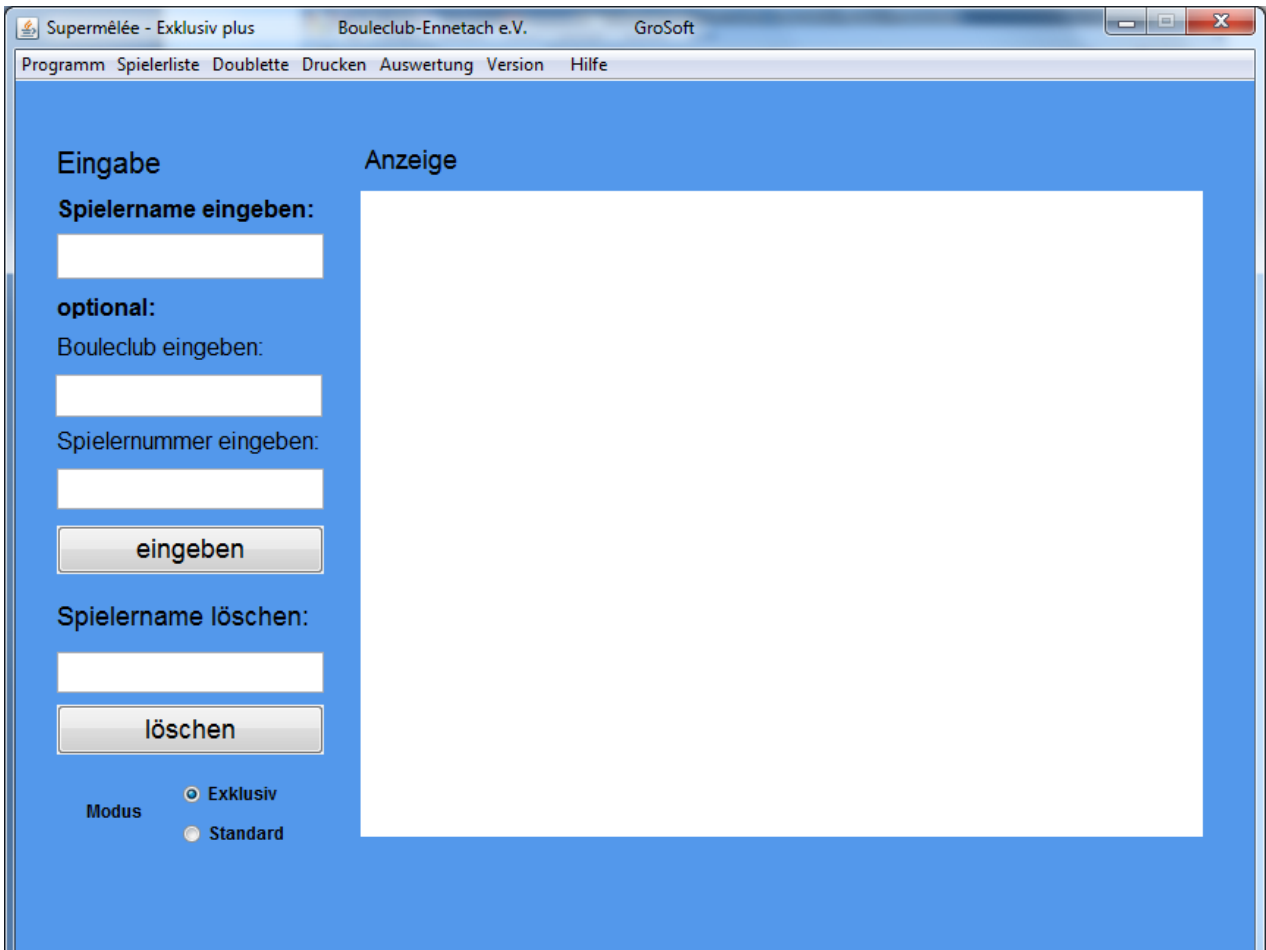

### **Inhaltsangabe:**

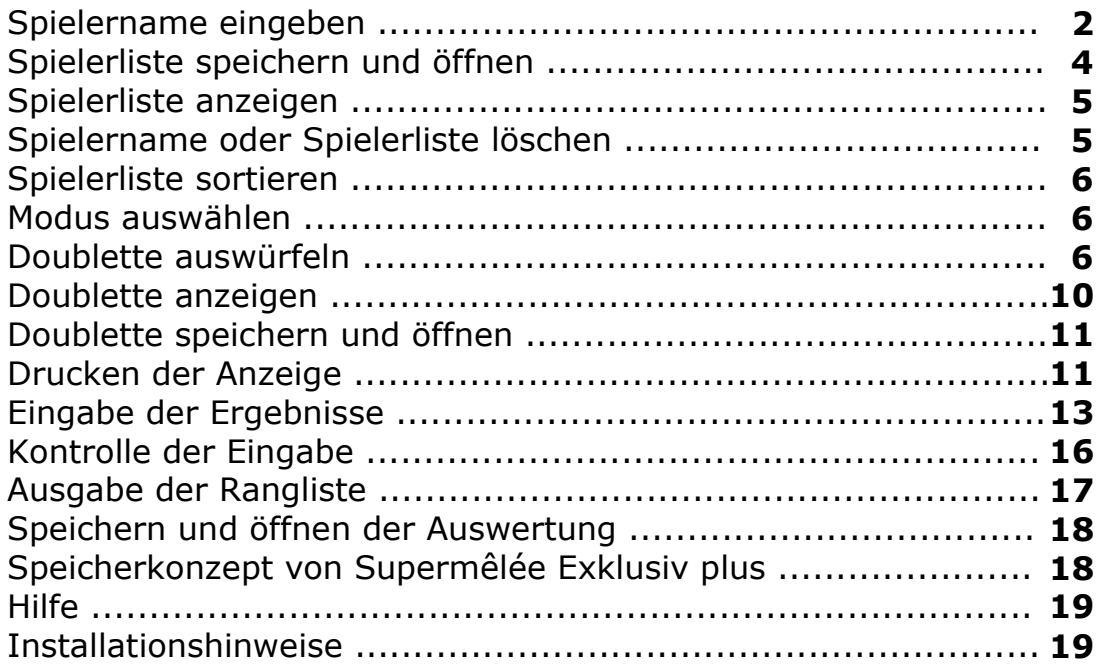

# **Spielername eingeben:**

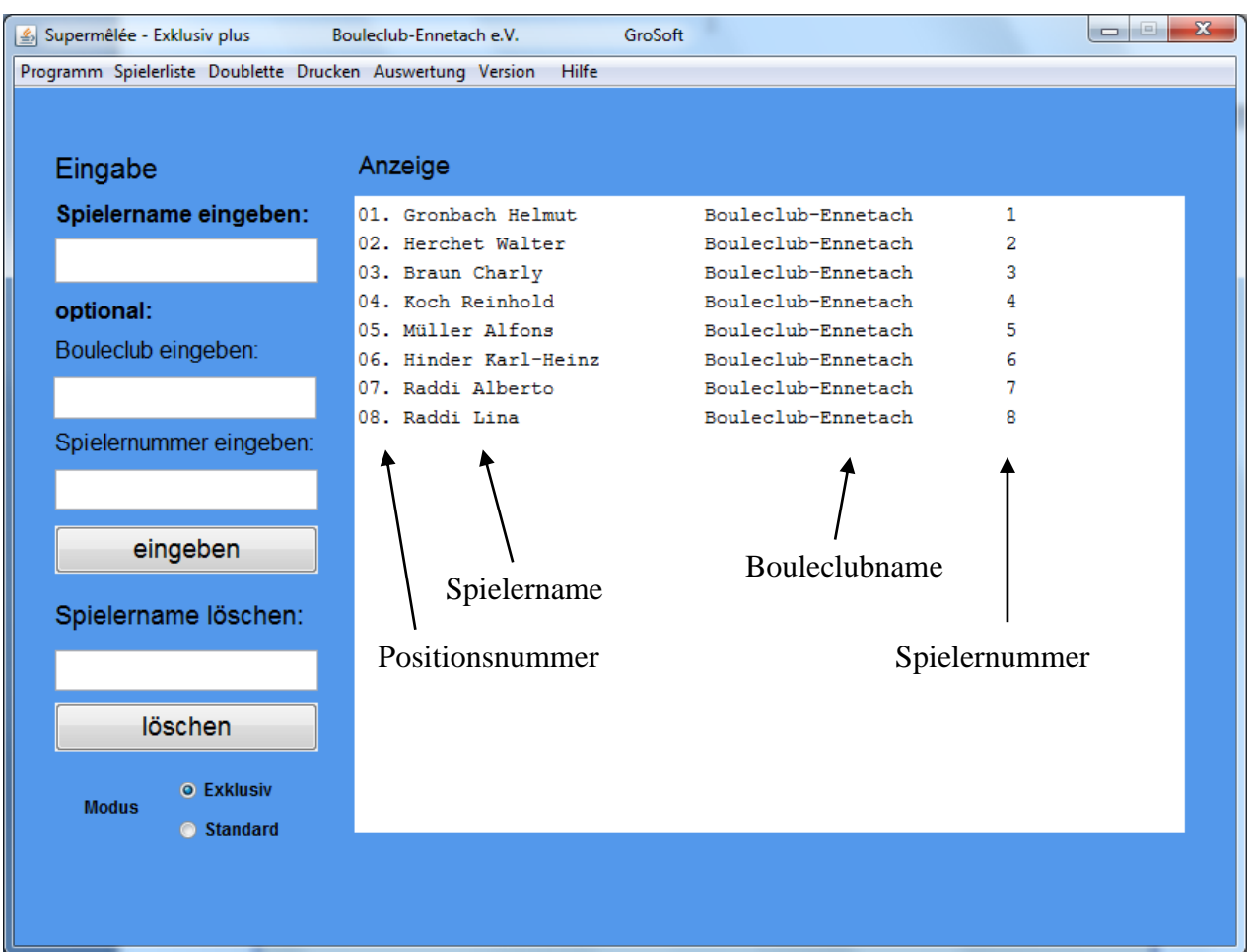

Die Benutzeroberfläche bietet Ihnen die Möglichkeit den Spielernamen, den Bouleclubnamen und die Spielernummer in ein Textfeld einzugeben. Jede Eingabe muss durch den Button mit der Bezeichnung **<eingeben>** bestätigt werden. Die Eingabe von Bouleclubname und Spielernummer ist optional, d.h. sie müssen diese Eingaben nicht vornehmen, wenn sie nicht benötigt werden. Wenn Sie nur den Spielernamen eingeben wollen, dann können Sie die Eingabe mit der **ENTER-Taste** beenden. Der Spielername und ggf. die anderen Eingaben erscheinen danach in der Anzeige. Bei jedem Spielernamen ist eine laufende Positionsnummer vorangestellt. Damit haben Sie jederzeit einen Überblick über den aktuellen Stand der Einschreibung.

Das Programm überprüft den Spielernamen mit der bestehenden Spielerliste. Wenn der Spielername bereits in die Spielerliste enthalten ist, dann erfolgt eine Information. Zwei gleiche Spielernamen werden vom Programm nicht akzeptiert!

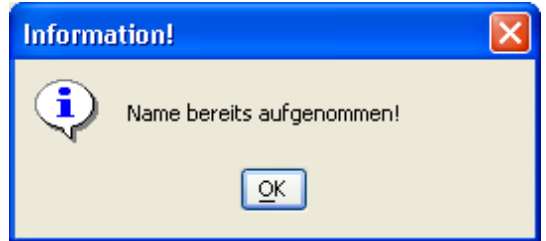

**Hinweis: Spielernamen müssen sich mindestens in einem Zeichen unterscheiden!**

Aus Formatgründen werden die Spielernamen und die Bouleclubnamen auf 25 Zeichen begrenzt. Wird die zulässige Anzahl der Zeichen überschritten, erfolgt eine Information.

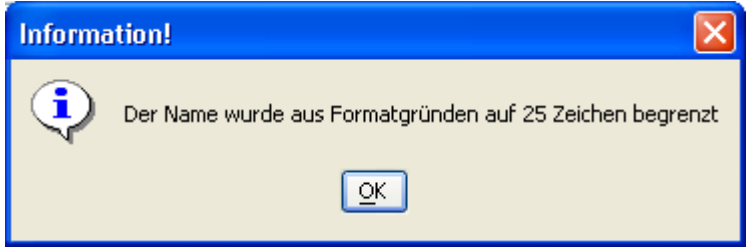

**Hinweis: In der Anzeige erscheinen nur die ersten 25 Zeichen der Eingabe!**

Außerdem überprüft das Programm den Spielernamen auf Leerzeichen. Werden zwischen Name und Vorname mehr als ein Leerzeichen eingefügt, dann werden alle zusätzlichen Leerzeichen beseitigt.

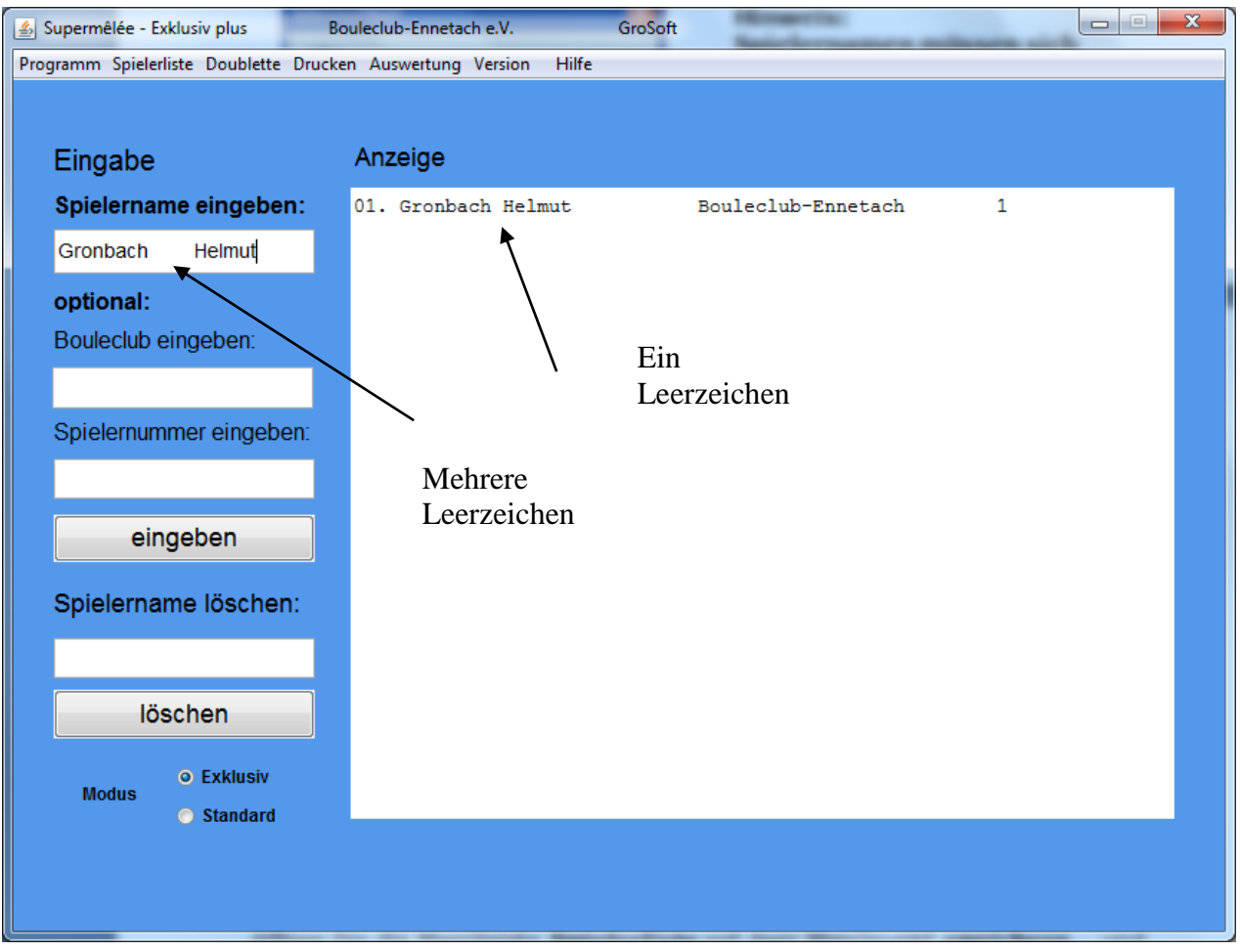

# **Hinweis: Spielernummer darf nicht 0 sein!**

![](_page_3_Picture_13.jpeg)

# **Hinweis: Die Spielernummer kann nur einmalig vergeben werden!**

![](_page_3_Picture_14.jpeg)

### **Spielerliste speichern und öffnen:**

Nach der Eingabe sollten Sie die Spielerliste unbedingt abspeichern. Dazu öffnen Sie die Menüleiste *Spielerliste* mit dem Menüpunkt *speichern...* und speichern die Spielernamen mit einem aussagekräftigen Dateinamen z.B. **Spielerliste** in ein Verzeichnis Ihrer Wahl ab. Selbstverständliche können Sie eine abgespeicherte Spielerliste mit *Spielerliste* / *öffnen...* wieder laden. Das Öffnen der Datei z.B. Spielerliste geht nur über diesen Menüpunkt!

### **Hinweis: Eine bestehende Spielerliste wird beim Öffnen dabei überschrieben!**

### **Spielerliste anzeigen:**

Mit *Spielerliste / anzeigen* können Sie sich die Spielerliste anzeigen lassen. Die Spielernamen werden untereinander aufgelistet. Vor dem Spielernamen erscheint eine Positionsnummer. Haben Sie zu den Spielernamen auch die Namen der Bouleclubs und eine Startnummer eingetragen, dann erscheint dies ebenfalls in der Anzeige

### **Spielername oder Spielerliste löschen:**

Mit dem unteren Textfeld auf der Benutzeroberfläche können einzelne Spieler wieder aus der Spielerliste gelöscht werden. Dazu geben sie in dieses Textfeld den Spielernamen oder die Positionsnummer so ein, wie er in der Anzeige dargestellt ist und betätigen den Button mit der Bezeichnung <**löschen**>. Die Anzeige wird danach aktualisiert. Wenn Sie die gesamte Spielerliste löschen wollen, benutzen Sie bitte in der Menüleiste *Spielerliste* den Menüpunkt *löschen*. Vor dem Löschen erfolgt eine letzte Abfrage, ob Sie tatsächlich alle Spielernamen in der Spielerliste löschen wollen.

![](_page_4_Picture_110.jpeg)

### **Spielerliste sortieren:**

Der Menüpunkt *Spielerliste / sortieren* bietet die Möglichkeit die Spielernamen sortieren zu lassen. Eine Sortierung ist nur sinnvoll, wenn die Eingabe der Spielernamen mit Name und Vornamen und nicht umgekehrt vorgenommen wurde, damit nach den Nachnamen sortiert wird.

![](_page_5_Picture_87.jpeg)

#### **Hinweis: Wenn Sie das Turnier bereits ausgewürfelt haben oder gar bereits die Auswertung vornehmen, dürfen Sie auf keinen Fall mehr die Spielerliste sortieren!**

### **Modus auswählen:**

Sie können zwischen einem Standard- und einem Exklusivmodus auswählen. Mit den unteren beiden (Radio-) Buttons können Sie den Spielmodus einstellen. Voreingestellt ist der Modus Supermêlée - Exklusiv. Wenn Sie mit der Maus in den unteren Kreis klicken, ändert sich der Spielmodus auf Supermêlée - Standard.

Im **Standardmodus** liefert das Programm die Mannschaften ohne darauf zu achten, ob zwei Spieler bereits zuvor zusammen gespielt haben. In diesem Modus kann das Programm problemlos ein Supermêlée - Turnier auslosen.

Im **Exklusivmodus** dagegen versucht das Programm ein Turnier zusammen zu stellen, bei dem niemals zwei Spieler zweimal eine Mannschaft bilden.

In diesem Modus kann es vorkommen, dass das Programm kein Turnier auswürfeln kann. Bei wenigen Spielern und einer hohen Rundenanzahl kann dieser Fall auftreten. Das Programm beendet dann den Versuch ein Turnier auszuwürfeln und liefert eine Fehlermeldung.

![](_page_6_Picture_1.jpeg)

Selbstverständlich kann man erneut versuchen im Exklusivmodus ein Turnier zu erstellen. Wenn Sie aber nach mehreren Versuchen immer noch kein Ergebnis bekommen, dann sollten Sie auf den Standardmodus wechseln.

### **Doublette auswürfeln:**

Mit der Menüleiste *Doublette* können Sie mit dem Menüpunkt *auswürfeln,* ein Supermêlée - Turnier auswürfeln lassen. Bevor Sie jedoch die Auslosung starten, sollten Sie den Modus überprüfen. Voreingestellt ist der Modus Exklusiv. Selbstverständlich können Sie nur ein Turnier auswürfeln, wenn die Spielernamen vorliegen. Vor dem Auswürfeln erfolgt die Rundenabfrage. Hier können Sie eine Zahl zwischen 1 und 10 eingeben.

![](_page_6_Picture_81.jpeg)

**Hinweis: Falsche Eingaben wie z.B. 11 führen zu einer Fehlermeldung und zu einem Abbruch.**

![](_page_7_Picture_69.jpeg)

Das ausgewürfelte Turnier erscheint in der Anzeige. Hinter den Spielernamen wird ebenfalls die Spielernummer angezeigt. Wird das Turnier ausgedruckt, dann kann man das Ergebnis der Begegnung in den unteren Rahmen notieren.

Das Programm überprüft übrigens, ob die Anzahl der Spieler vollständige Mannschaften ergeben. Wenn die Anzahl der Spieler durch vier geteilt einen Rest ergibt, so werden die Anzahl der zu verteilenden blanc als Information angezeigt.

![](_page_7_Picture_70.jpeg)

### **Hinweis: Beteiligen sich z.B. 41 Spieler am Turnier, ergibt sich pro Runde jeweils ein blanc.**

In diesem Fall erscheinen in der Anzeige nicht nur die ausgewürfelten Doublette, sondern auch die Spielernamen, die in der jeweiligen Runde ein blanc erhalten. Das Programm versucht nur einmalig einem Spieler ein blanc zu geben, soweit dies mathematisch möglich ist. In jedem Fall werden die benötigten blanc so gerecht wie möglich verteilt.

![](_page_8_Picture_19.jpeg)

### **Hinweis: Nachdem Sie mit** *Doublette / auswürfeln* **das Turnier**  *<u>erstellt haben, ist die Spielerliste "geschlossen".*</u>

### **Doublette anzeigen:**

Nachdem Sie das Turnier ausgewürfelt haben, können Sie sich zu jeder Zeit mit *Doublette / anzeigen* das Turnier anzeigen lassen.

Wenn Sie nach dem Auswürfeln der Doublette einen neuen Spieler eingeben wollen, erscheint eine Fehlermeldung.

![](_page_9_Picture_136.jpeg)

Hinweis:

Bei **Ja** werden die bereits ausgewürfelten Doublette gelöscht und der neue Spielername erscheint in der Spielerliste. Bei **Nein** wird die Spieleraufnahme abgebrochen. Die bereits ausgewürfelten Doublette bleiben erhalten.

Wenn Sie nach dem Auswürfeln der Doublette einen Spieler löschen wollen, erscheint eine Fehlermeldung.

![](_page_9_Picture_137.jpeg)

Hinweis:

Bei **Ja** werden die bereits ausgewürfelten Doublette gelöscht und der Spieler wird aus der Spielerliste gelöscht. Bei **Nein** wird die Löschung abgebrochen. Die bereits ausgewürfelten Doublette bleiben erhalten.

# Hinweis: Haben Sie sich für "Fortfahren" entschieden, dann müssen  **Sie das Auswürfeln der Doublette neu starten.**

Wenn Sie nach dem Auswürfeln der Doublette die Spielerliste sortieren wollen, erscheint eine Fehlermeldung.

![](_page_9_Picture_12.jpeg)

**Hinweis: Ein Sortieren nach dem Auswürfeln der Doublette ist nicht möglich.**

# **Doublette speichern und öffnen:**

Mit *Doublette / speichern* wird das Turnier abgespeichert. Zusätzlich wird die Spielerliste mit abgespeichert (siehe dazu auch Speicherkonzept S 16). Verwenden Sie einen aussagekräftigen Dateinamen wie z.B. **Doublette** und speichern Sie die Datei in einen Ordner ihrer Wahl ab.

Mit *Doublette / öffnen* steht ihnen das zuvor abgespeicherte Turnier wieder zu Verfügung. Aus Sicherheitsgründen empfehle ich Ihnen das Turnier nach dem Auswürfeln abzuspeichern, damit die Daten z.B. bei kurzzeitigem Stromausfall anschließend wieder zur Verfügung stehen. Nach dem Öffnen stehen ihnen das ausgewürfelte Turnier **und** die Spielerliste zur Verfügung.

# **Drucken der Anzeige:**

Mit dem Menüpunkt *Drucken / Anzeige* wird der aktuelle Text der Anzeige gedruckt. Haben Sie z.B. die Spielerliste in der Anzeige, wird die Spielerliste ausgedruckt. Erscheint in der Anzeige das Turnier, wird mit *Drucken / Anzeige* das Turnier ausgedruckt. Das Programm aktiviert dabei den Druckmanager Ihres Betriebssystem über den der Druckvorgang abläuft.

### **Hinweis: Auf der Anzeige werden alle Ergebnisse angezeigt (z.B. Spielerliste, Supermêlée – Turnier, Auswertung usw.). Sie können aber auf dieser Anzeige keine Text änderungen vornehmen!**

![](_page_10_Picture_150.jpeg)

Vor dem Druckauftrag können Sie über einen Dialog die Seite einrichten.

# **Hinweise:**

### **Spielerliste / ausdrucken**

Wenn Sie die Spielerliste ausdrucken wollen, ändern Sie bitte den Rand links auf 10.0 ab, damit der gesamte Ausdruck erscheint oder stellen Sie auf Querformat um.

### **Auswertung / Kontrolle**

Wenn Sie die Kontrolle ausdrucken wollen, bitte auf **Querformat** einstellen, damit der Ausdruck vollständig angezeigt wird.

Drucker auswählen und Druckoptionen auswählen

![](_page_11_Picture_8.jpeg)

## **Auswertung:**

## **Eingabe der Ergebnisse:**

Mit der Menüleiste *Auswertung / Doublette* öffnet sich das Fenster Auswertung: Eingabe – Doublette. Darin werden alle Doublette pro Runde angezeigt, die zuvor ausgewürfelt wurden. Außerdem erscheinen hinter den Namen die Startnummern. Geben Sie zunächst die Runde ein. Voreingestellt ist die 1. Runde. Klicken Sie auf das Doublette, für welches Sie die Ergebnisse eingeben wollen. Das ausgewählte Doublette erscheint nun im oberen Textfenster. Danach geben Sie das Ergebnis des Spiels ein, wobei Sie immer aus der Sicht der erstgenannten Mannschaft eingeben müssen. Mit dem Button <ok > wird das Ergebnis für jeden aufgeführten Spieler dieser Partie eingetragen. Mit dem Button <schließen> können Sie das Fenster schließen.

![](_page_12_Picture_99.jpeg)

### **Hinweis:**

Im obigen Beispiel hat die Mannschaft Gronbach Helmut 1 und Braun Charly 3 mit 13:5 gegen die Mannschaft Herchet Walter 2 und Müller Alfons gewonnen. Die erstgenannte Mannschaft ist Gronbach / Braun. Aus diesem Grund muss die Turnierleitung als Ergebnis 13:5 eintragen. Für die Spieler der Siegermannschaft schreibt das Programm 13:5 ein, für die Verlierermannschaft entsprechend 5:13. Diese Eintragungen übernimmt das Programm selbstständig.

Mit der Menüleiste *Auswertung / blanc* öffnet sich das Fenster Auswertung: Eingabe der blanc, über das die Eingabe der Spielerergebnisse für die Spieler vorgenommen werden kann, für die ein blanc bestimmt wurde.

![](_page_13_Picture_78.jpeg)

Geben Sie zunächst die Runde ein. Voreingestellt ist die 1. Runde. Sie erhalten alle Spielernamen und die Spielernummer in einem Textfeld angezeigt. Mit einem Mausklick können Sie einen Namen auswählen. Er erscheint dadurch automatisch auf der rechten Fensterhälfte. Danach geben Sie das Ergebnis ein (z.B. 13:7) und schließen die Eingabe mit **<ok>** ab.

Wurden bei Ihrem Turnier blanc vergeben, ist es natürlich notwendig für diese Spieler eine Eingabe zu machen, damit den Spielern daraus kein Nachteil erwächst. Welche Eingabe Sie vornehmen, steht in Ihrem Ermessen.

### **Hinweis: Das Ergebnis muss immer aus der Sicht des jeweiligen Spielers eingetragen werden! (gewonnen – z.B. 13:3, verloren – z.B. 3:13)**

Selbstverständlich kann die Turnierleitung dem Spieler, der ein blanc erhalten hat einem Doublette zulosen, damit er nicht untätig eine Runde aussetzen muss. Die Eingabe des Ergebnisses erfolgt für diesen Spieler aber über Auswertung / blanc.

Die Turnierleitung hat damit beide Optionen:

Der Spieler, der ein blanc erhalten hat, setzt eine Runde aus und bekommt ein Ergebnis z.B. 13:7 eingetragen oder er wird durch die Turnierleitung einem Doublette zugelost und bekommt über Auswertung / blanc sein dabei erzieltes Ergebnis.

Mit Hilfe einer Fortschrittanzeige unterhalb der Spielerliste sehen Sie wie viel Prozent der Eingaben bereits für alle Spieler vollzogen wurden. Haben Sie alle Spielergebnisse eingetragen, erscheint hier 100%.

### **Hinweis: Achten Sie bei der Eingabe der Spielergebnisse unbedingt auf die richtig eingestellte Runde! Beim Öffnen des Auswertungsfensters ist standardmäßig immer die 1. Runde voreingestellt.**

Wurden bei der Auslosung keine blanc vergeben, dann erscheint beim Aufruf *Auswertung / blanc* ein Hinweis.

![](_page_14_Picture_58.jpeg)

# **Kontrolle der Eingabe:**

Erfahrungsgemäß können bei der Eingabe der Spielergebnisse leicht Fehler entstehen. Aus diesem Grund besitzt das Programm mit der Menüleiste Auswertung / Kontrolle die Möglichkeit alle Turnierergebnisse "auf einen Blick" zu überprüfen. Sollten sich hierbei Eingabefehler herausstellen, dann können Sie jederzeit mit *Auswertung* eine Korrektur vornehmen. Die fehlerhafte Eingabe wird dabei überschrieben.

![](_page_15_Picture_54.jpeg)

Vor den Spielernamen erscheint die Spielernummer. Dahinter kann man die erzielten Ergebnisse pro Runde ablesen und kontrollieren.

### **Hinweis: Damit die Reihenfolge der Spielernamen bei Kontrolle und Rangliste gleich sind, ist es notwendig zuerst die Rangliste aufzurufen und erst danach die Kontrolle.**

Wenn Sie nach Beginn der Auswertung erneut die Doublette auslosen wollen, dann bekommen Sie eine Fehlermeldung.

![](_page_16_Picture_59.jpeg)

Hinweis.

Mit **Ja** werden die bisherigen Eingaben der Ergebnisse gelöscht! Bei **Nein** wird abgebrochen. Die Eingaben bleiben erhalten.

# **Ausgabe der Rangliste:**

Sie können sich zu jeder Zeit mit *Auswertung / Rangliste* die aktuelle Rangliste aufgrund der bereits eingegebenen Ergebnisse anzeigen und ausdrucken lassen. Somit ist es möglich z.B. nach jeder gespielten Runde einen Zwischenstand zu veröffentlichen.

![](_page_16_Picture_60.jpeg)

# **Speichern der Auswertung:**

Mit dem Menüpunkt *Auswertung / speichern...* lässt sich die gesamte Auswertung abspeichern. Es ist ratsam bei einem Turnier immer wieder Mal eine Abspeicherung vorzunehmen, damit auf diesen Datenbestand zurückgegriffen werden kann. Mit Auswertung / speichern werden nicht nur die Spielergebnisse abgespeichert, sondern auch das Turnier und die Spielerliste. Speichern Sie mit einem aussagekräftigen Dateinamen wie z.B. **Auswertung** ab.

# **Öffnen der Auswertung:**

Die Auswertung kann mit **Auswertung / öffnen...** vom Datenträger wieder geladen werden. Dabei stehen Ihnen wieder alle Daten zur Verfügung.

![](_page_17_Figure_4.jpeg)

# **Speicherkonzept von Supermêlée Exklusiv plus:**

*Auswertung / speichern* speichert die Auswertung, das Turnier und die Spielerliste.

*Doublette / speichern* speichert das Turnier und die Spielerliste

**Spielerliste / speichern** speichert nur die Spielerliste

Das Speicherkonzept von Supermelee sieht vor, dass sowohl die Spielerliste, die Doublette-Auslosung und die Auswertung getrennt abgespeichert werden können. Wenn man mit Spielerliste / speichern... abspeichert, dann wird ausschließlich die Spielerliste abgespeichert. Sinnvoll ist dies, nachdem die Spieler eingegeben wurden, damit man bei einem "Programmabsturz" die Spielernamen gerettet sind. Hat man die Doublette ausgewürfelt, dann kann man mit Doublette / speichern... die ausgewürfelten Doublette abspeichern. Gleichzeitig wird dabei ebenfalls die Spielerliste mit abgespeichert. Ab jetzt sollten Sie ausschließlich über Doublette / öffnen... auf die Daten zugreifen. Nach Beginn der Auswertung kann mit Auswertung / speichern... der aktuelle Stand der Auswertung abgespeichert werden. Spätestens nach Beginn der Auswertung empfiehlt es sich nur noch ausschließlich über diesen Menüpunkt abzuspeichern und zu öffnen, da diese Datei z.B. Auswertung alle aktuellen Daten (Spielerliste, Doublette, Auswertung) enthält. Nach einem "Programmabsturz" z.B. durch Stromausfall o.ä. stehen Ihnen mit Auswertung / öffnen... alle gespeicherten Daten wieder zur Verfügung.

Sie können jeweils einen beliebigen Dateinamen ohne Endung verwenden. Bei Spielerliste / speichern z.B. **Spielerliste**, bei Doublette / speichern... z.B. **Doublette** und bei Auswertung / speichern... z.B. **Auswertung**. Verwenden Sie bei Dateinamen keine Umlaute (ä,ö), und keine Sonderzeichen (z.B. #,@) und beginnen Sie nie mit einer Zahl (z.B. 2Spielerliste)!

### **Hilfe:**

Sie können mit *Hilfe / Info* eine Kurzanleitung über das Programm Supermêlée exklusiv plus öffnen, um sich über die Bedienung zu informieren.

### **Installationshinweise:**

Supermêlée – Exklusiv plus ist mit Hilfe der Programmiersprache JAVA entwickelt worden und deshalb plattform-unabhängig auf allen Betriebssystemen lauffähig.

Damit das Programm von einem Betriebssystem jedoch verstanden werden kann, benötigt ihr Rechner eine JRE (Java Runtime Environment), eine sogenannte virtuelle Maschine, die den Java – Bytecode (Programm) für das Betriebssystem interpretiert.

Dazu müssen sie einmalig z.B. für ein Windows - Betriebssystem eine JRE auf ihrem PC installieren. Die JRE ist auf der CD enthalten. Mit einem Doppelklick auf die Datei J2RE\_1\_4\_1... installiert sich die JRE automatisch. Diese Datei oder ggf. updates dieser Datei können Sie auch bei **www. Sun.com** downloaden. Danach einfach Supermelee.jar doppelklicken, um das Programm zu starten. Es ist sinnvoll Supermelee.jar von der CD auf die Festplatte zu kopieren.

### **Viel Spaß mit Supermêlée – Exklusiv plus wünscht Helmut Gronbach vom Bouleclub – Ennetach e.V.**

### **Zum Schluss:**

Machen Sie mit dem Programm zunächst ein paar "Probeläufe", bevor Sie 400 Spieler auf Ihr Gelände zum Supermêlée einladen.